## **Уважаемые участники конференции!**

Для участия в конференции необходимо перейти по ссылке на платформу видеоконференций Крымского федерального университета имени В.И. Вернадского, нажав на активную ссылку

**<https://webinar-ta.cfuv.ru/b/adm-9iw-zpy-xse>**

После перехода по ссылке в поле «**Введите ваше имя**» вы должны ввести своё ФИО. Далее нажимаете кнопку «**Присоединиться**».

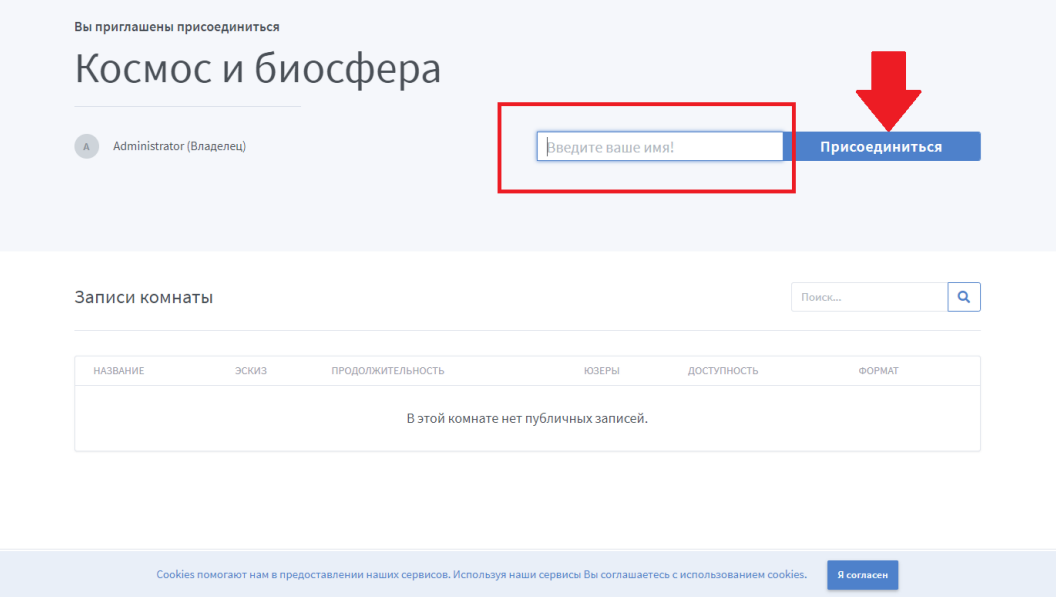

При входе в комнату система предложит вам «**Микрофон**» или «**Только слушать**». Соответственно вы можете быть или докладчиком, или слушателем.

**(!)** *Если ничего не выбрать и закрыть данное окно, то вы не сможете ни разговаривать по микрофону, ни слышать собеседников.*

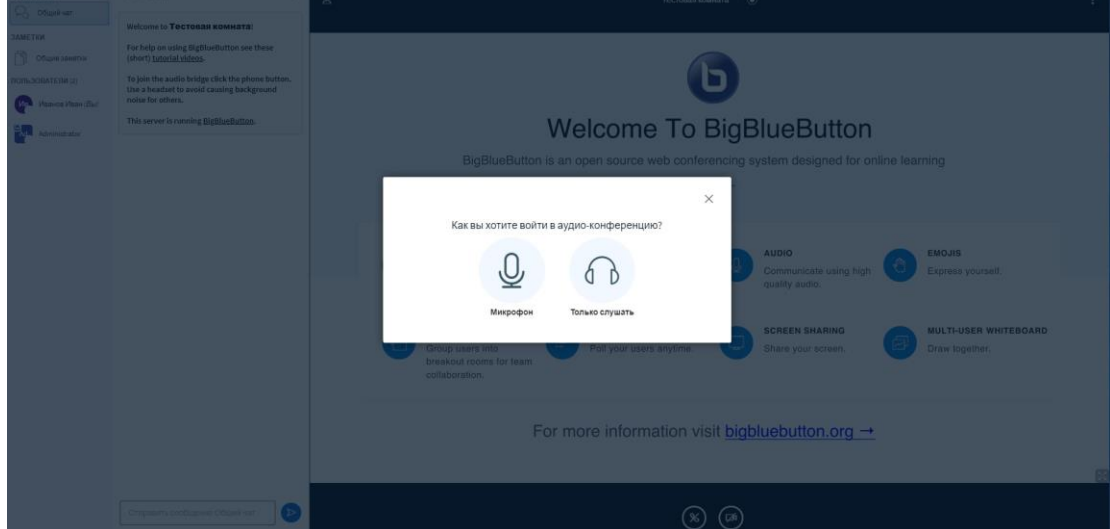

Если вы выбрали «**Микрофон**», то увидите сообщение «**Подключение к тесту звука**».

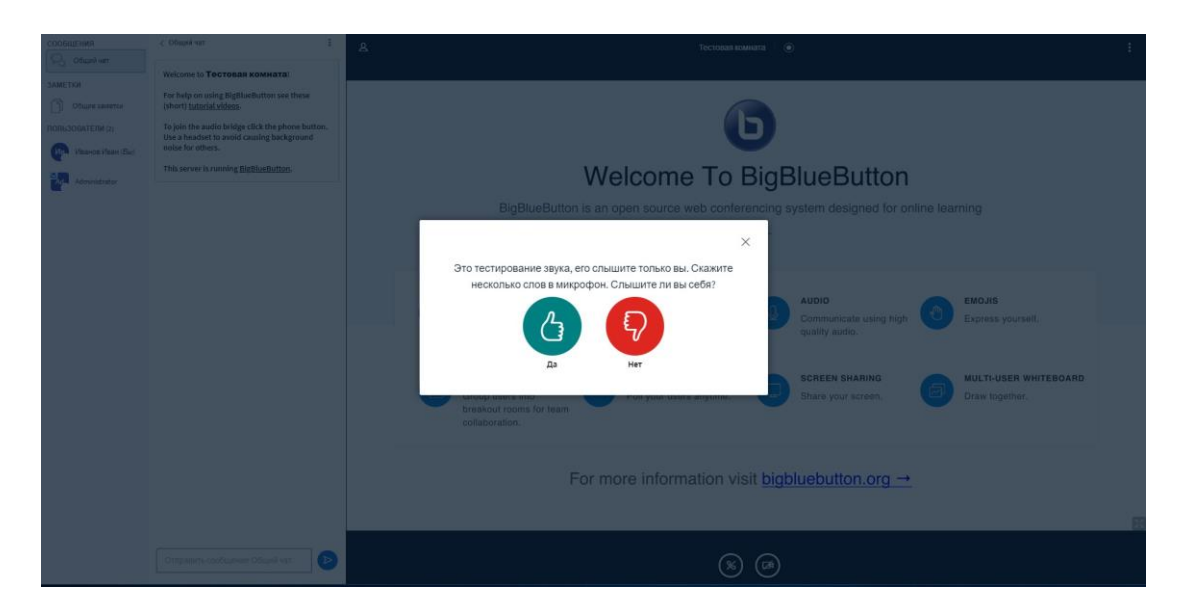

Если вы слышали себя во время теста звука, то нажмите «**Да**» - звук настроен правильно. Если вы ничего не слышали, то нажмите «**Нет**», попробуйте выбрать другой микрофон и повторите попытку кнопкой «**Повторить**».

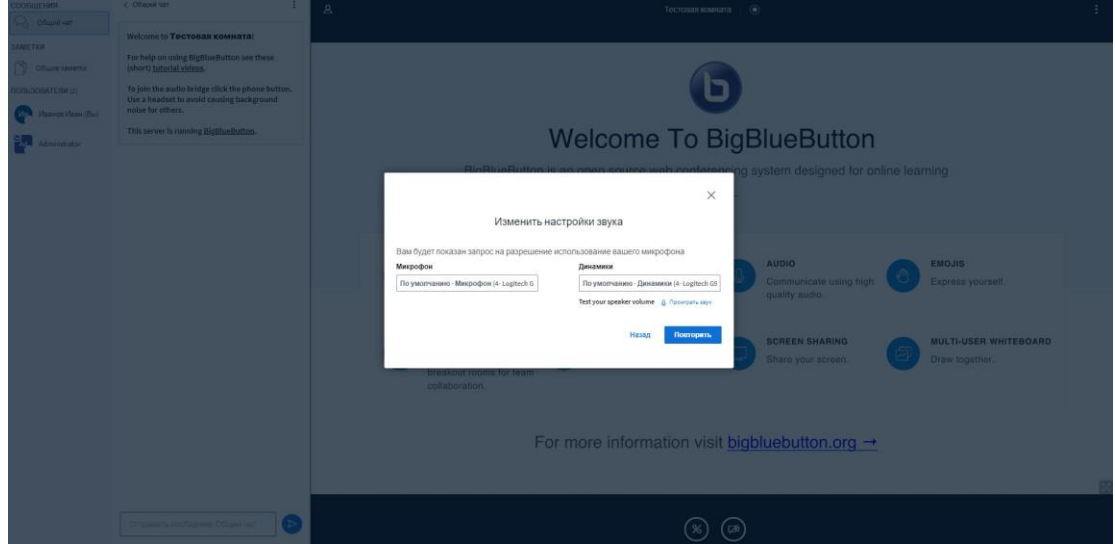

Для запуска вашей вебкамеры нажмите на иконку веб-камеры внизу окна.

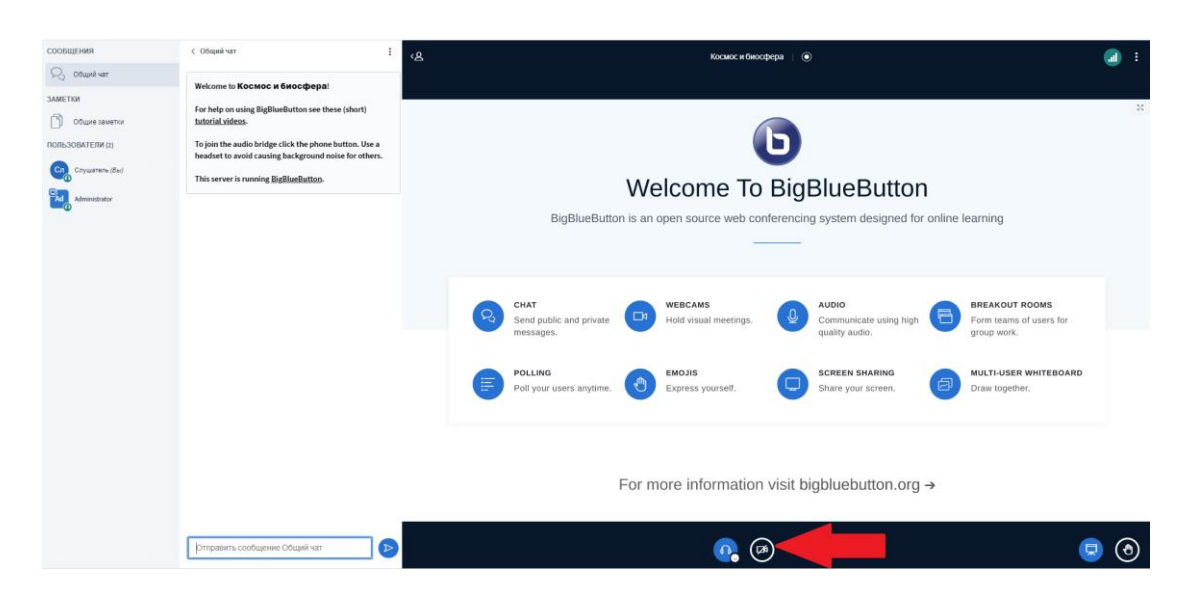

В появившемся окне можно выбрать саму вебкамеру (если их у вас несколько) и качество трансляции.

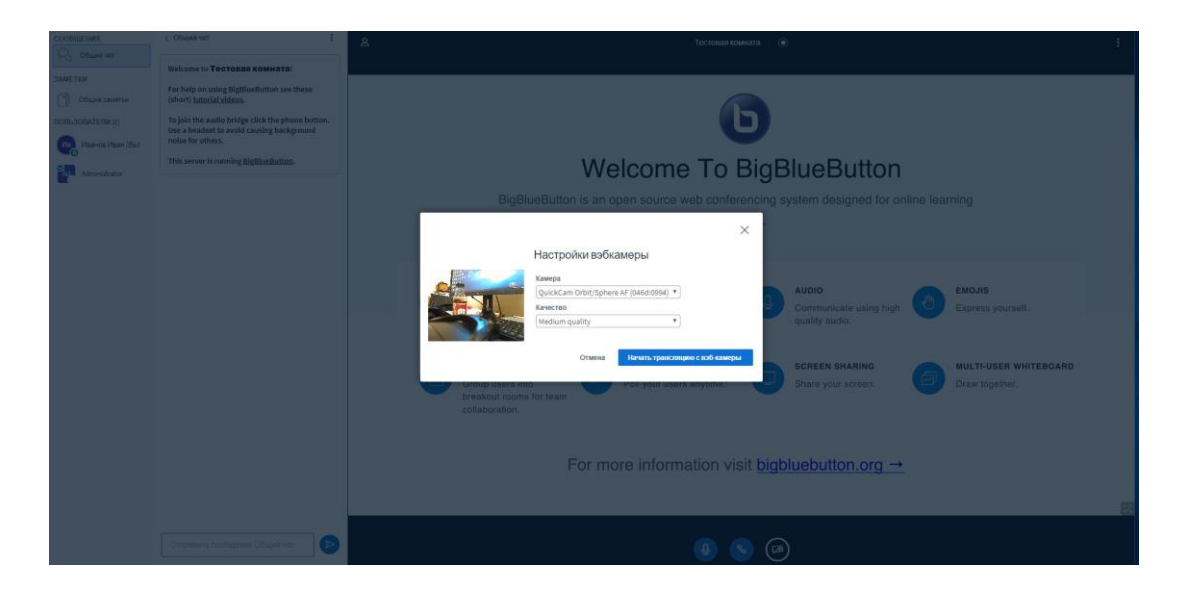

В Общем чате вебинара каждый может писать текстовые сообщения. Если вы не уверены видят вас или слышат, спросите в общем чате.

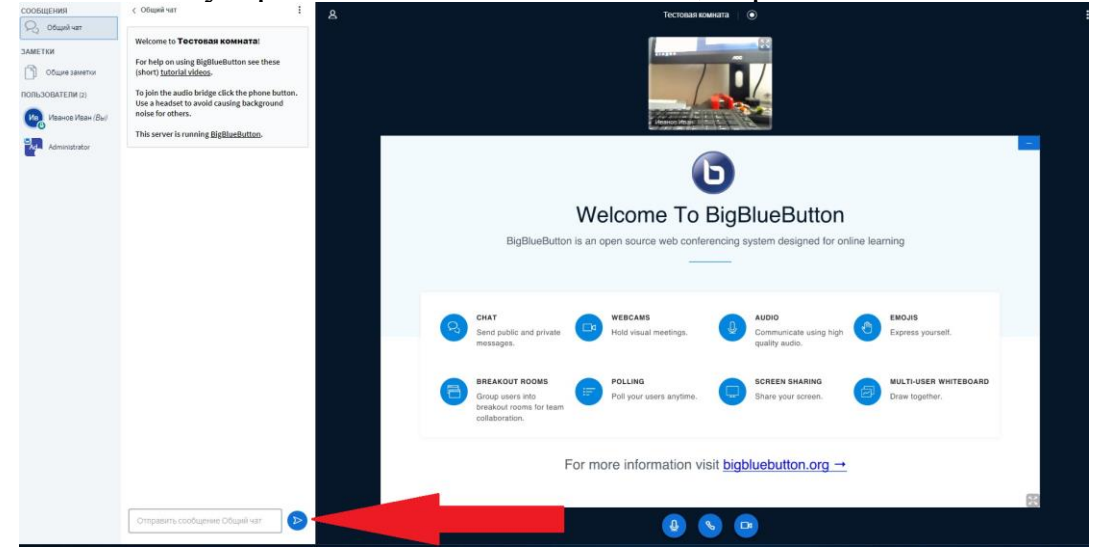

## **Демонстрация презентации, экрана и видео**

Докладчику для показа презентации доклада следует нажать на кнопку «Действия» и выбрать пункт «Управление презентациями»

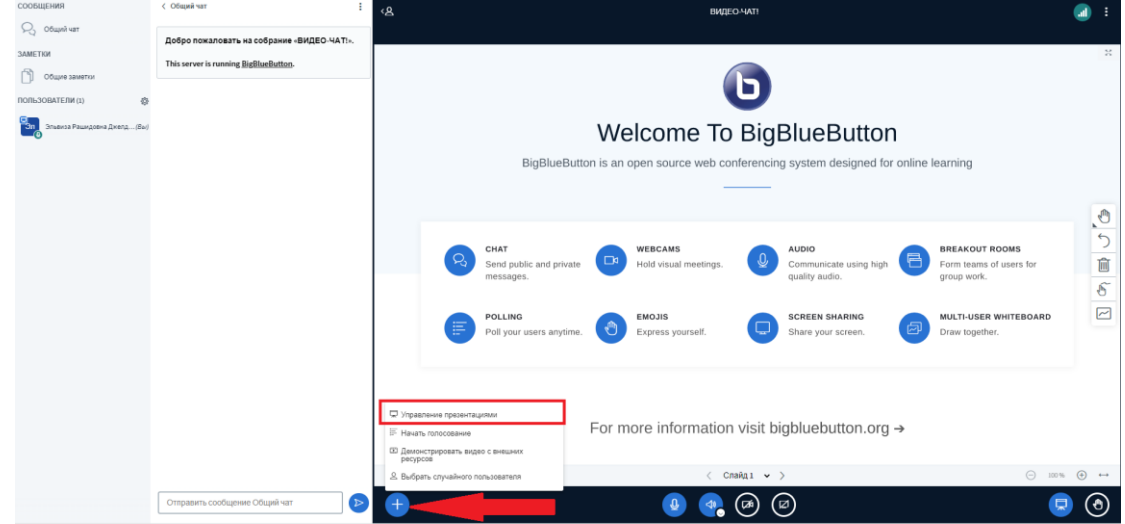

Докладчик может загрузить презентацию своего доклада, лучше в формате PDF. Выберите файл и нажмите на кнопку «Загрузить» (размер файла не должен превышать 50 Мб).

*(!) Просьба загружать презентации доклада только во время обсуждения предыдущего. В это время кнопка «Действия» будет активна.*

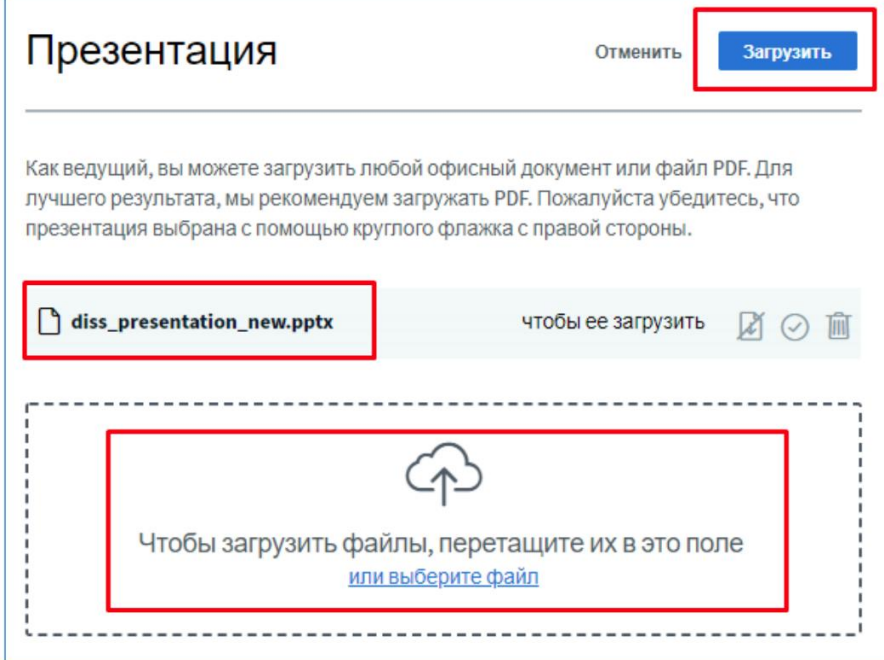

После загрузки файла откроется презентация. Докладчик может переключать слайды, включать их на полный экран, а также, воспользовавшись кнопками с правой стороны презентации, рисовать или писать на самой презентации.

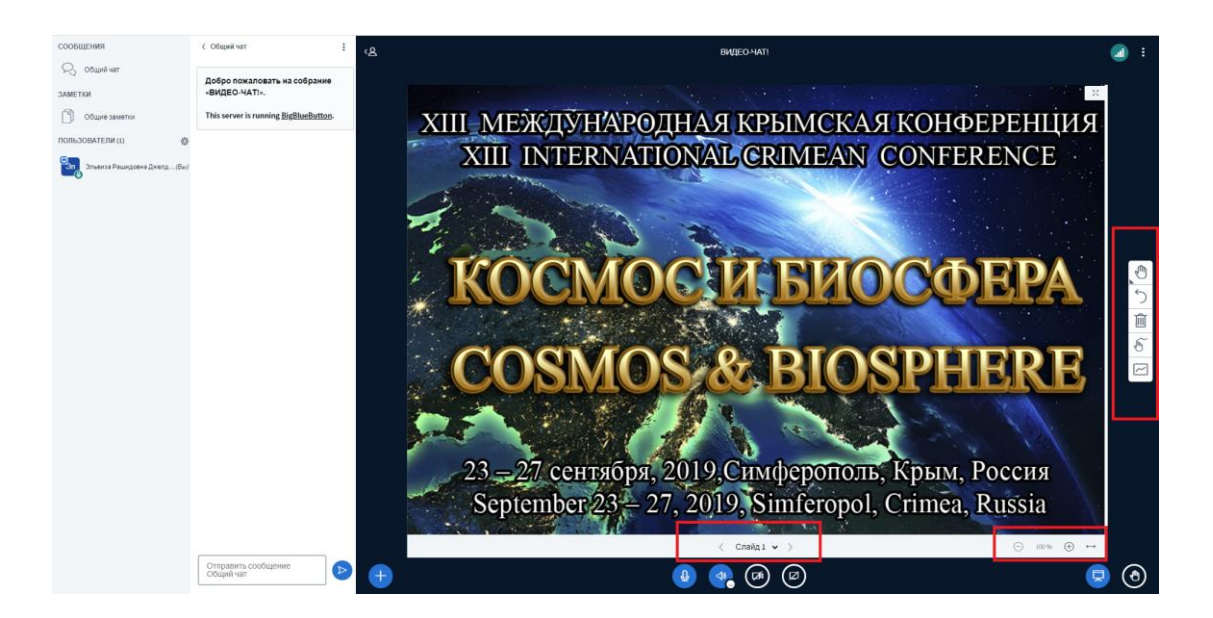

Во вредя доклада у слушателей должен быть микрофон выключен.

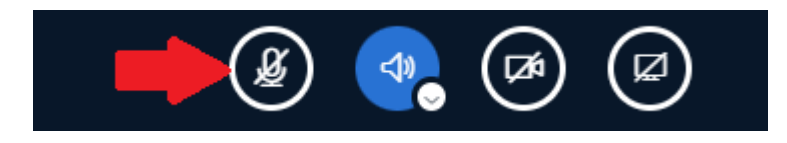

Во время обсуждения доклада, если вы хотите задать вопрос либо прокомментировать выступление, микрофон необходимо включить!

Кнопки корректного выхода и окончания видеоконференции находятся в правом верхнем углу окна.

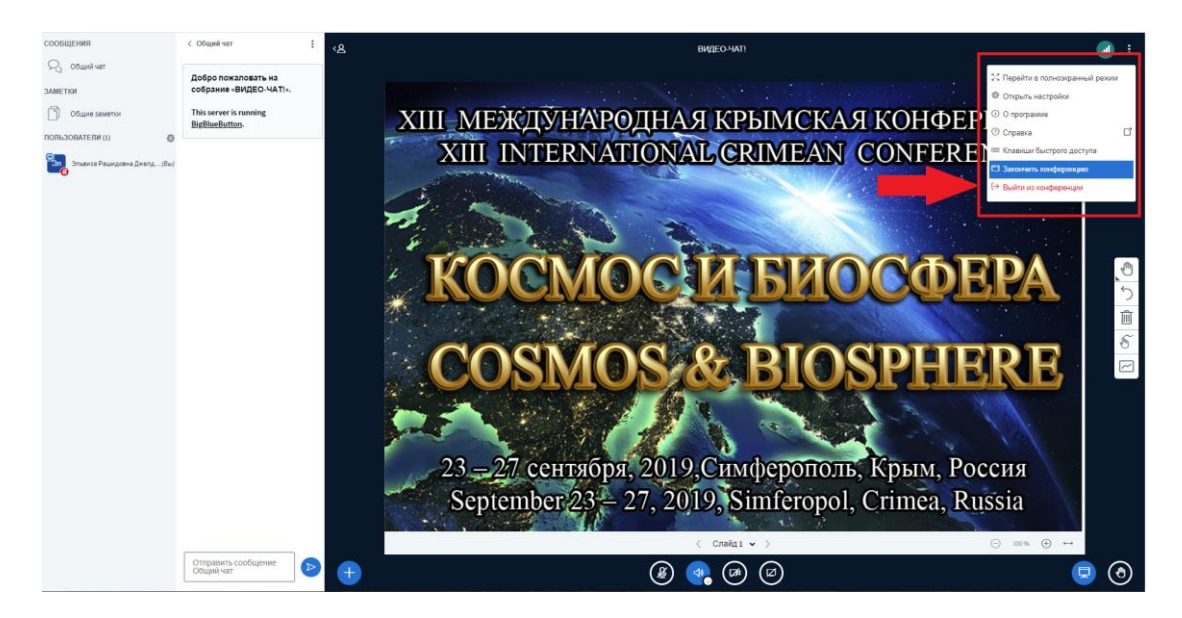